2024/05/01 21:53 1/2 VPN

## **VPN**

The university provided vpn client.

https://vpn.uchicago.edu

### **Clients**

Available for Mac, Windows, and Linux. All can be downloaded from https://vpn.uchicago.edu.

#### **MacOS**

• Install Instructions (MacOS)

#### ARM Based Macs (e.g. M1 Macbook)

If you click through the installer it seems to fail, but you can still install the package via the command line.

```
% sudo arch -x86_64 installer -pkg "/Volumes/AnyConnect VPN 4.9.05042/anyconnect-macos-4.9.05042-core-vpn-webdeploy-k9.pkg" -target / Password: installer: Package name is AnyConnect Secure Mobility Client installer: Installing at base path / installer: The install was successful.
```

#### **Windows**

Install Instructions (Windows 10)

#### Linux

There are install instructions available once you've logged into https://vpn.uchicago.edu.

You might find it is easier to use SSH port forwarding . Though, in some cases the Cisco AnyConnect client might be required.

# **Connection Info**

| Connect To | vpn.uchicago.edu |
|------------|------------------|
| Username   | CNETID           |
| Password   | CNETID Password  |

Last update: 2021/08/16 18:49

From:

https://howto.cs.uchicago.edu/ - How do !?

Permanent link:

https://howto.cs.uchicago.edu/uchicago:vpn?rev=1629157757

Last update: 2021/08/16 18:49

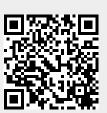